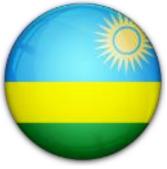

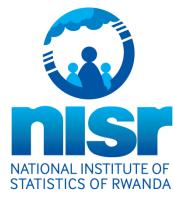

## NISR website

## www.statistics.gov.rw

#### **Devinfo Rwanda**

http://www.devinfo.statistics.gov.rw/di7web/libraries/aspx/Home.aspx

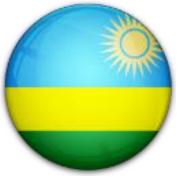

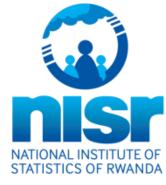

#### Devinfo Rwanda

How to use DevInfo on NISR website?

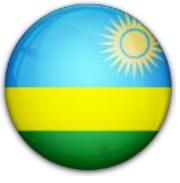

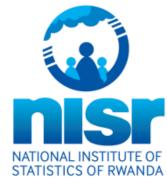

### Devinfo Rwanda

#### Definitions:

DevInfo is a powerful database system for monitoring human development. It is a tool for organizing, storing and presenting indicators and their data in a uniform way at the country, district and sector levels.

DevInfo has features that produce tables, graphs and maps for inclusion in reports, presentations and advocacy materials.

The software supports both standard indicators and user-defined indicators. DevInfo is compliant with international statistical standards to support open access and widespread data exchange and operates both as a desktop application as well as on the web, so it can be accessed and used from anywhere.

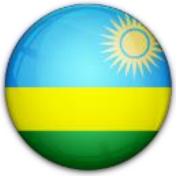

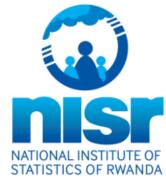

## Devinfo Rwanda **How to use DevInfo on NISR**

website?

## NISR website

#### How to get data sets on NISR website?

#### **Through NADA (National Data Archiving)**

NADA is a web-based cataloging system that serves as a portal for researchers to browse, search, compare, apply for access, and download relevant census or survey information.

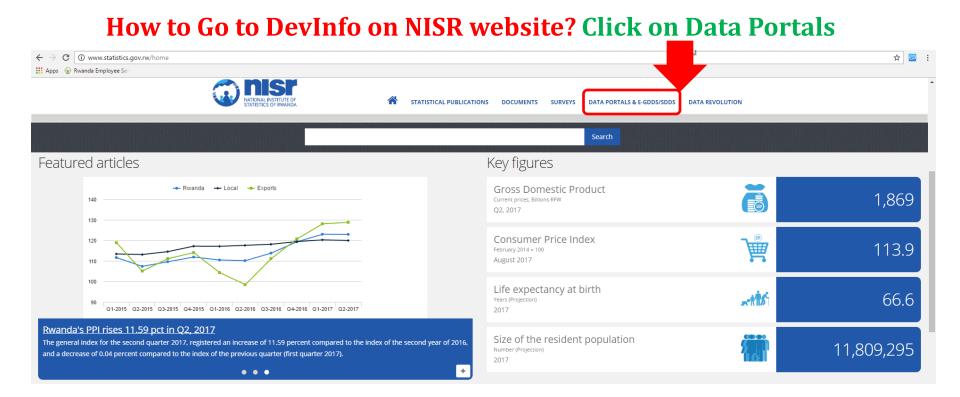

#### .....or Step 1: Put the link: <u>www.devinfo.statistics.gov.rw</u>

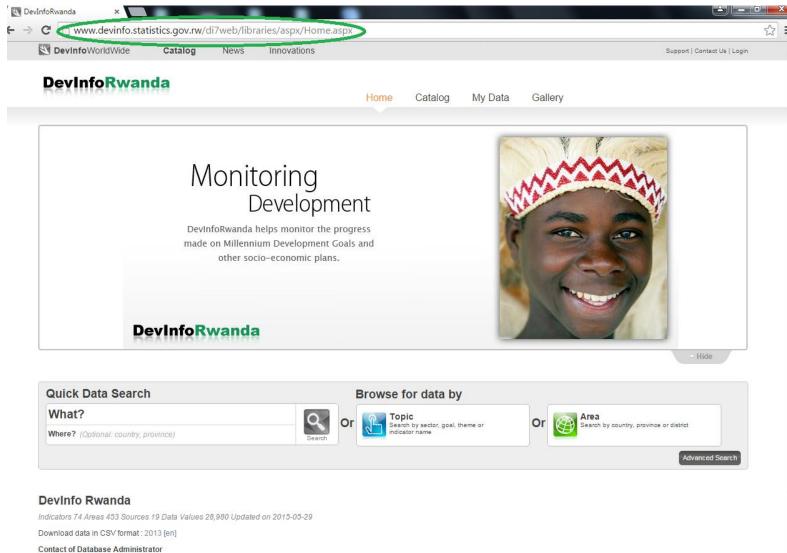

Name Ruben Muhayiteto Institution National Institute of Statistics of Rwanda Email ruben.muhayiteto@statistics.gov.rw

#### **Step 2:** Search for indicator

#### **DevInfoRwanda** Home Catalog My Data Gallery Monitoring Development DevInfoRwanda helps monitor the progress made on Millennium Development Goals and other socio-economic plans. **DevInfoRwanda** Hide Quick Data Search Browse for data by What? Infa 0 Topic Or Area country, province or district Where? (0 4.02 Infant mortality rate (IMR) Advanced Search

#### Step 3: Click on 'search'

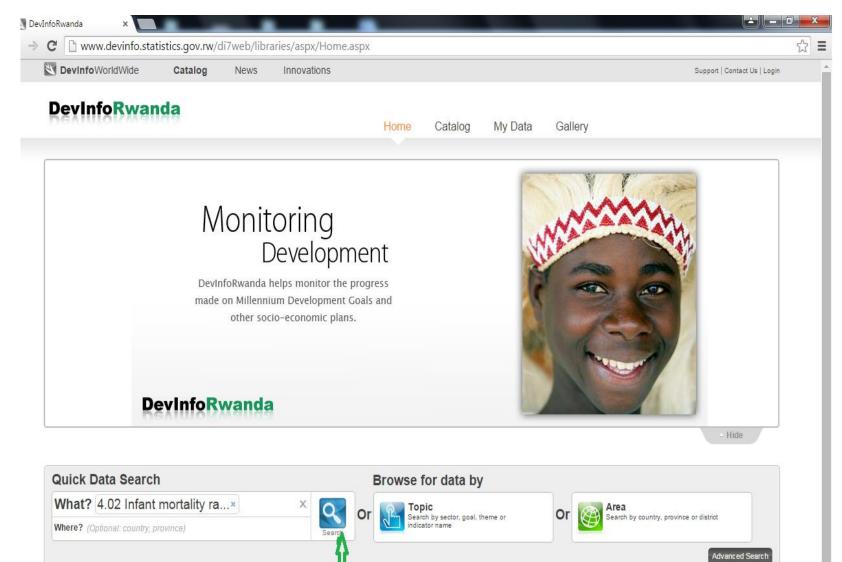

#### **Step 3: Please wait. DevInfo is** Searching....

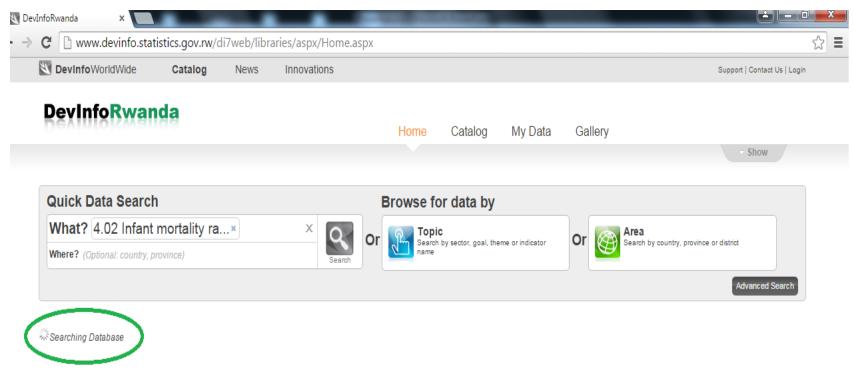

**Devinfo Rwanda** 

Indicators 74 Areas 453 Sources 19 Data Values 28,980 Updated on 2015-05-29

Demolecul deterio dovremente porto real

### Step 4: Visualize....

|                               | istresigo in ti/c |              | aries/aspx/Home.a:          | эрх       |                                    |          |                      |                              |
|-------------------------------|-------------------|--------------|-----------------------------|-----------|------------------------------------|----------|----------------------|------------------------------|
| <b>Devinfo</b> WorldWide      | Catalog           | News         | Innovations                 |           |                                    |          |                      | Support   Contact Us   Login |
| <b>DevInfoRwar</b>            | da                |              |                             | Home      | Catalog                            | My Data  | Gallery              |                              |
|                               |                   |              |                             | Tionio    | outulog                            | ing Data | Guildry              | - Show                       |
| Quick Data Search             | 1                 |              |                             | Browse    | for data by                        | ,        |                      |                              |
| What? 4.02 Infant             | mortality ra      | ×            | × Q                         |           | Dic                                |          | Or Search by country |                              |
| Where? (Optional: country, p  | rovince)          |              | Search                      |           | ch by sector, goal, t<br>ator name | neme or  | Or Search by country | y, province or district      |
|                               |                   |              |                             |           |                                    |          |                      | Advanced Search              |
| Results : 1 💽 Add             | all to cart 🛛 🔤   | Click here t | search through multiple     | databases |                                    |          |                      |                              |
|                               |                   |              |                             |           |                                    |          |                      |                              |
| Africa - Level 2 - 4.02 li    |                   |              |                             |           |                                    |          |                      |                              |
| 🕀 Africa - Level 2   🖪 Add to | cal 🖉 Visualiz    | e < Share    | 7 Dimensions   79 data valu | ues       |                                    |          |                      |                              |
|                               | វ                 |              |                             |           |                                    |          |                      |                              |
|                               |                   |              |                             |           |                                    |          |                      |                              |

Indicators 74 Areas 453 Sources 19 Data Values 28,980 Updated on 2015-05-29

#### Step 4: Visualize....

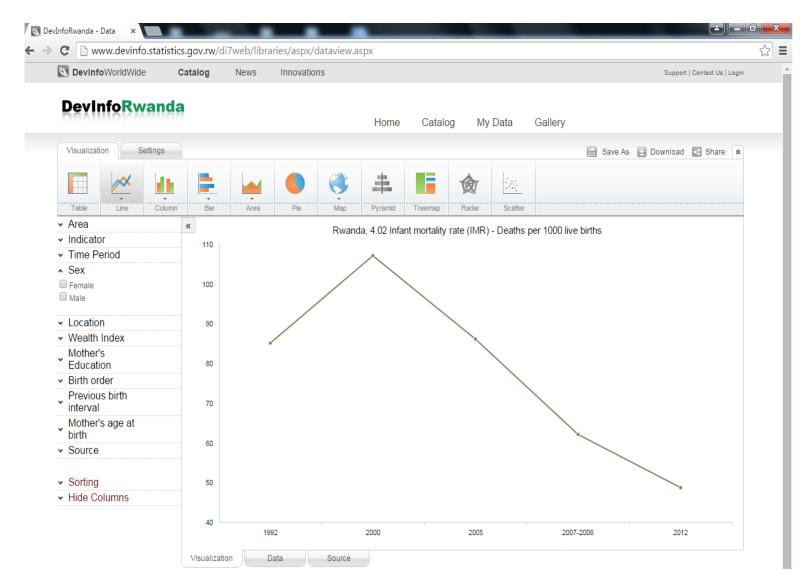

#### **Step 5:** Customize the settings

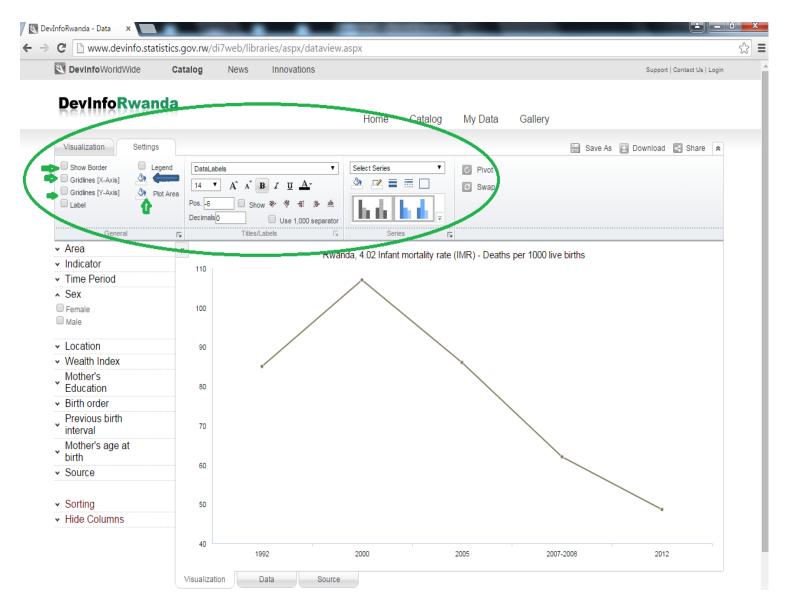

#### **Step 5:** Customize the settings

| V DevInfoWorldWide                                                            | Catalog N         | ews Innovations                                            |                            |                  |                                      |                      | Support   Contact Us   Lo   | gin |
|-------------------------------------------------------------------------------|-------------------|------------------------------------------------------------|----------------------------|------------------|--------------------------------------|----------------------|-----------------------------|-----|
| DevInfoRwand                                                                  | a                 |                                                            | Home                       | Catalog          | My Data                              | Gallery              |                             |     |
| Visualization Settings                                                        |                   |                                                            |                            |                  |                                      | E s                  | ave As 🔛 Download 🖪 Share 🗌 | *   |
| Show Border Legend<br>Gridlines [X-Axis] Archart<br>Gridlines [Y-Axis] Plot A | 14 7 4            | Ă BI <u>U</u> AT                                           | ▼ Select Series            | ▼<br>            | <ul><li>Pivot</li><li>Swap</li></ul> |                      |                             |     |
| Cabel     General                                                             | Pos6<br>Decimals0 | Show      & -1     IB-     Use 1,000 sep     Titles/Labels | arator                     | es T             |                                      |                      |                             |     |
| <ul> <li>✓ Area</li> </ul>                                                    | 154<br>•••        |                                                            |                            |                  | 1                                    | ner 1000 live high-  |                             | -   |
| <ul> <li>Indicator</li> </ul>                                                 | 110               |                                                            | Rwanda, 4.02 Infant<br>107 | t mortality rate | (IMR) - Deaths                       | per 1000 live births |                             |     |
| Time Period     Sex                                                           |                   |                                                            |                            |                  |                                      |                      |                             |     |
| Female                                                                        | 100               |                                                            |                            |                  |                                      |                      |                             |     |
| ✓ Location                                                                    | 90                |                                                            |                            |                  |                                      |                      |                             |     |
| <ul> <li>Wealth Index</li> </ul>                                              |                   | 85                                                         |                            |                  | 86                                   |                      |                             |     |
| <ul> <li>Mother's</li> <li>Education</li> </ul>                               | 80                |                                                            |                            |                  |                                      |                      |                             |     |
| <ul> <li>Birth order</li> </ul>                                               |                   |                                                            |                            |                  |                                      |                      |                             |     |
| <ul> <li>Previous birth</li> <li>interval</li> </ul>                          | 70                |                                                            |                            |                  |                                      |                      |                             |     |
| <ul> <li>Mother's age at<br/>birth</li> </ul>                                 |                   |                                                            |                            |                  |                                      | 62                   |                             |     |
| ✓ Source                                                                      | 60<br>            |                                                            |                            |                  |                                      |                      |                             |     |
| <ul> <li>✓ Sorting</li> </ul>                                                 | 50                |                                                            |                            |                  |                                      |                      | 48.6                        |     |
| <ul> <li>Hide Columns</li> </ul>                                              |                   |                                                            |                            |                  |                                      |                      |                             |     |
|                                                                               | 40                | 1992                                                       | 2000                       |                  | 2005                                 | 2007-2008            | 2012                        |     |

## **Step 5:** Customize the settings Change visualization types

| VorldWide DevInfoWorldWide                                           | Catalog   | News | Innovatio | ns    |              |               |             |            |            |                                       |                        | Supp    | ort   Contact U | ls   Login |
|----------------------------------------------------------------------|-----------|------|-----------|-------|--------------|---------------|-------------|------------|------------|---------------------------------------|------------------------|---------|-----------------|------------|
| DevInfoRwand                                                         | а         |      |           |       | Home         | Catal         | og M        | y Data     | Galler     | v                                     |                        |         |                 |            |
| Visualization Settings                                               | ₽         |      |           |       |              |               |             |            |            | i i i i i i i i i i i i i i i i i i i | ave As 📔               | Downloa | d 🛃 Shai        | re 🚖       |
|                                                                      | <b>.</b>  | ¥.   |           | Ŷ     | #            |               | 肏           | (4)<br>(4) | -          |                                       |                        | -       |                 |            |
| Table Line Column                                                    |           | Area | Pie       | Мар   | Pyramid      | Treemap       | Radar       | Scatte     | er         |                                       |                        |         |                 |            |
| <ul> <li>✓ Area</li> <li>✓ Indicator</li> </ul>                      | *         |      |           | Rwand | da, 4.02 Inf | ant mortality | / rate (IMF | t) - Death | s per 1000 | live births                           |                        |         |                 |            |
| Time Period     Sex     Female     Male                              |           |      |           |       |              |               |             |            |            | 85                                    |                        |         |                 |            |
| <ul> <li>✓ Location</li> </ul>                                       |           |      |           |       |              |               |             |            |            |                                       | <b>2000</b> :<br>Total |         | 107             |            |
| <ul> <li>Wealth Index</li> <li>Mother's<br/>Education</li> </ul>     |           |      |           |       |              |               |             |            |            |                                       |                        |         |                 |            |
| <ul> <li>Birth order</li> <li>Previous birth<br/>interval</li> </ul> | 2005      |      |           |       |              |               |             |            |            | 86                                    | i                      |         |                 |            |
| <ul> <li>Mother's age at birth</li> <li>Source</li> </ul>            | 2007-2008 |      |           |       |              |               |             | 62         |            |                                       |                        |         |                 |            |
| <ul><li>Sorting</li><li>Hide Columns</li></ul>                       |           |      |           |       |              | 4             | 48.6        |            |            |                                       |                        |         |                 |            |
|                                                                      |           |      |           |       |              | 40 5          | 50          | 50         | 70         | 80                                    |                        |         |                 |            |

## **Step 5:** Customize the settings Change visualization types...

| DevInfoWorldWide                                                               | Catalog    | News  | Innovations |                            |                     |                      | Sugar             |                         |
|--------------------------------------------------------------------------------|------------|-------|-------------|----------------------------|---------------------|----------------------|-------------------|-------------------------|
| Devinto wond wide                                                              | Catalog    | INEWS | mnovauons   |                            |                     |                      | Suppo             | rt   Contact Us   Login |
| <b>DevInfoRwan</b>                                                             | da         |       |             | Home Catal                 | og My Data          | Gallery              |                   |                         |
| Visualization Settings                                                         | - <b>V</b> |       |             |                            |                     | E s                  | ave As 🔛 Download | Share 🚖                 |
| Table Line Co                                                                  | lumn Bar   | Area  | Pie Map     | Pyramid Treemap            | Radar Scatter       |                      |                   |                         |
| ✓ Area                                                                         | «          |       | Rwar        | ida, 4.02 Infant mortality | rate (IMR) - Deaths | per 1000 live births |                   |                         |
| Indicator     Time Period     Select all   Clear all                           |            |       | 106         | aa,                        |                     |                      |                   | Total<br>Female<br>Male |
| <ul> <li>Most recent data</li> <li>1992</li> <li>2000</li> <li>2005</li> </ul> | 100        | 86    | 2007-20     | 08: 83                     |                     |                      |                   |                         |
| <ul> <li>✓ 2007-2008</li> <li>✓ 2010</li> <li>✓ 2012</li> </ul>                | 80         |       | Male        | 71                         |                     | 67                   |                   |                         |
| ✓ Sex                                                                          | 60         |       |             | 62                         |                     |                      |                   |                         |
| <ul> <li>Location</li> <li>Wealth Index</li> </ul>                             |            |       |             |                            | 55                  | 48.                  | 53.3<br>6<br>43.7 |                         |
| <ul> <li>Mother's</li> <li>Education</li> </ul>                                | 40         |       |             |                            |                     |                      |                   |                         |
| ✓ Birth order                                                                  |            |       |             |                            |                     |                      |                   |                         |
| Previous birth<br>interval                                                     | 20         |       |             |                            |                     |                      |                   |                         |
| Mother's age at<br>birth                                                       |            |       |             |                            |                     |                      |                   |                         |
| <ul> <li>Source</li> </ul>                                                     | 0          |       | 005         | 2007-2008                  | 2010                |                      | 2012              | •                       |

#### **Step 6:** Visualize the maps

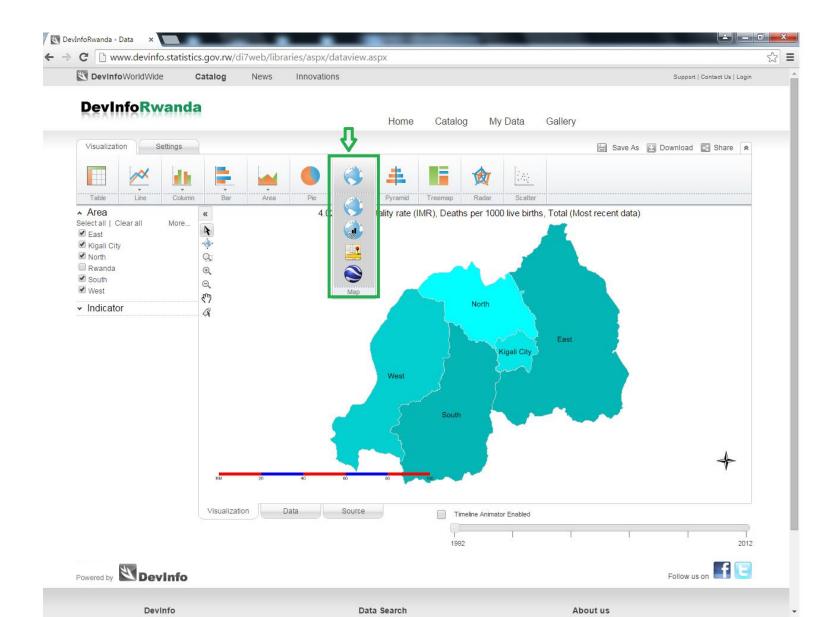

### Step 7: Download

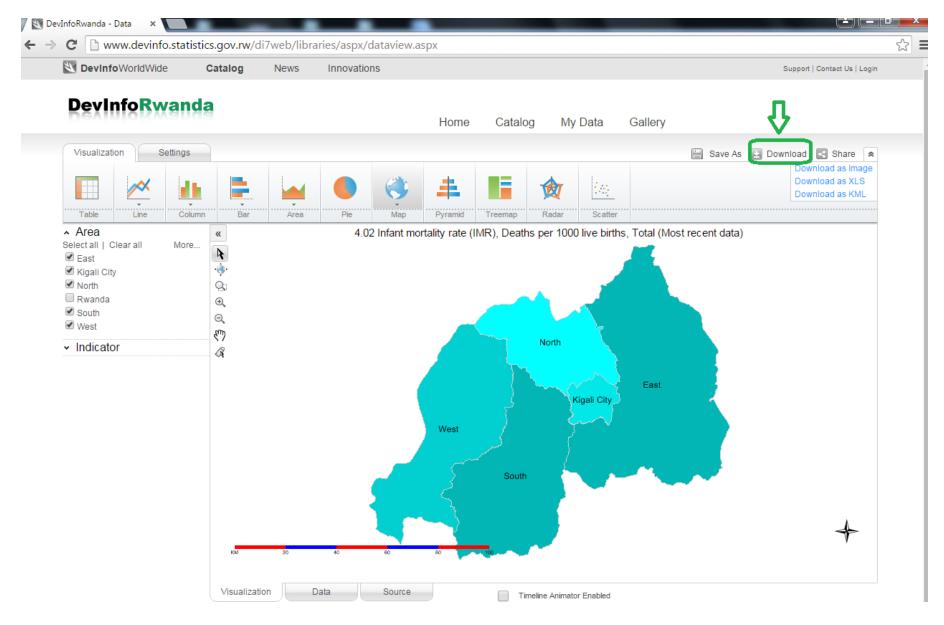

#### Step 7: Download....

| C 🗋 www.devinfo.st | atistics.gov.rw/ | i7web/libraries/aspx/dataview.aspx |                              |
|--------------------|------------------|------------------------------------|------------------------------|
| DevInfoWorldWide   | Catalog          | News Innovations                   | Support   Contact Us   Login |

#### DevInfoRwanda

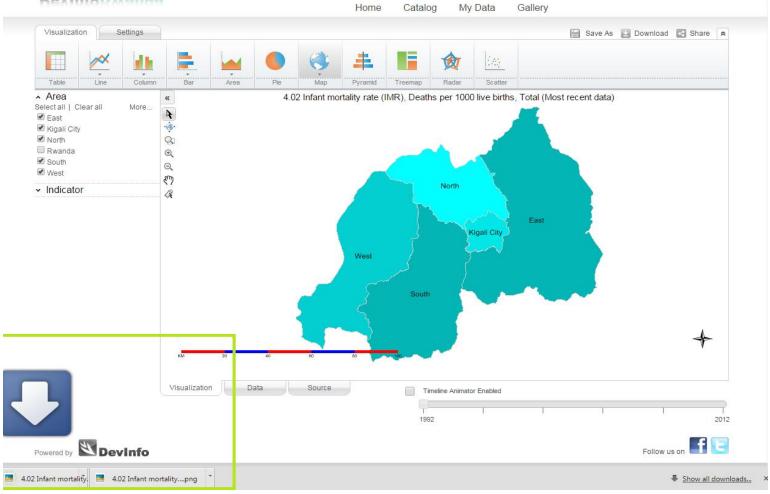

### Step 8: Share...

| Area                                                                                      | ie M        | lap       | Pyramid      | Treemap    | Radar      | Scatter   |           |
|-------------------------------------------------------------------------------------------|-------------|-----------|--------------|------------|------------|-----------|-----------|
| a                                                                                         |             |           |              | -11 t.d    |            |           |           |
| Email to( use                                                                             | comma to se | eparate r | nuitipie ema | all Ids)   |            |           | Email     |
|                                                                                           |             |           |              |            |            | 1.        |           |
| Share on Twi                                                                              | itter       |           |              |            |            |           |           |
| You should ch                                                                             | eck this d  | out! -    | DevInfo      |            |            |           | Tweet     |
| Share on Fac                                                                              | eck this (  | out! -    | DevInfo      |            |            | 1         | Wall Post |
| <iframe< td=""><td></td><th></th><th></th><th></th><th></th><td>÷</td><td></td></iframe<> |             |           |              |            |            | ÷         |           |
| <pre>src="http://w src="http://w</pre>                                                    |             |           | istics.go    |            | b/stock/sł | hared/m   |           |
| Page URL                                                                                  | 1.6         |           |              | 117 h ( h  |            | (         |           |
| http://www.de<br>8cea-e845-49f                                                            |             |           |              | ai/web/sto | ск/snared/ | /map/ease |           |

# Thank you